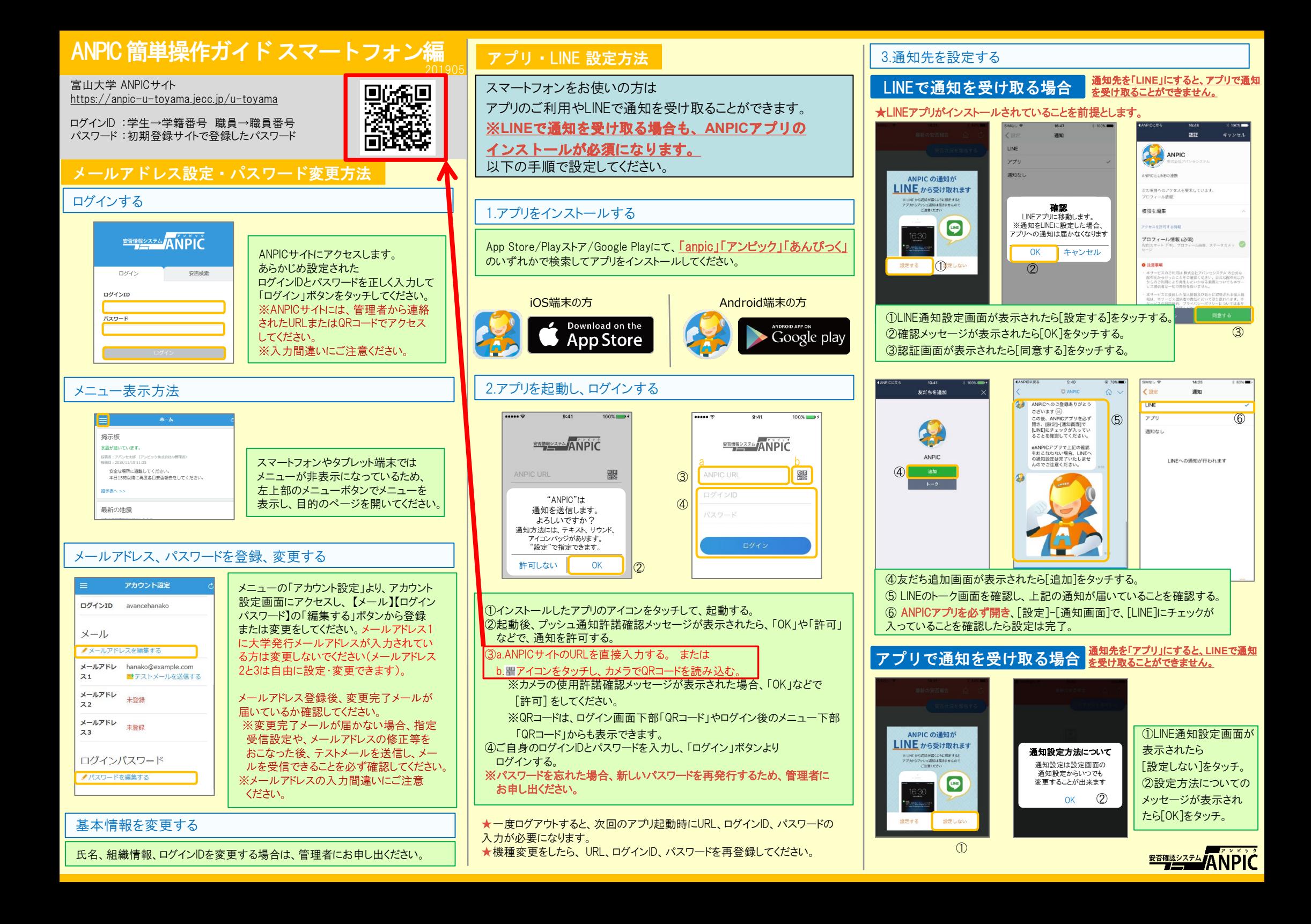

# 4.WFBサイトにアクセスし、テスト送信する

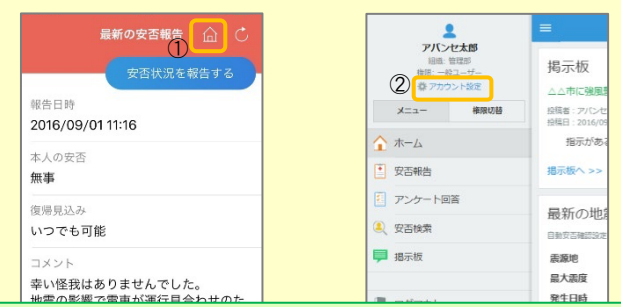

①安否報告画面を開き、血アイコンをタッチして、Webサイトに移動する。 ②メニューから「アカウント設定」をタッチし「アカウント設定」画面を表示する。

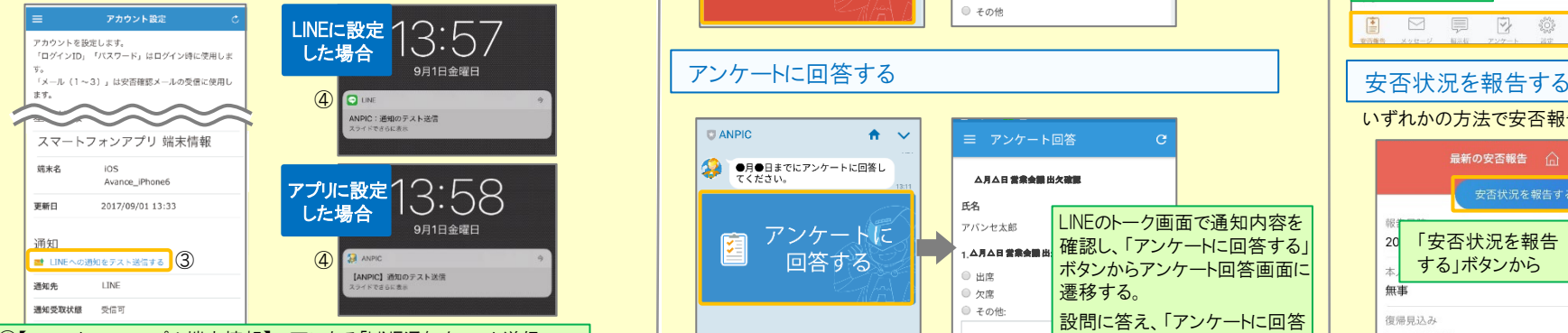

③【スマートフォンアプリ 端末情報】の下にある「LINE通知をテスト送信 する」または「プッシュ通知をテスト送信する」をタッチする。 ④LINEまたはANPICアプリにプッシュ通知が届いたら設定完了。 通知が届かない場合、裏面の「LINEやANPICアプリに通知が届かない場合 」をご確認ください。

★初回設定以降に通知設定(LINE / アプリ / 通知なし)を変更する場合、 ANPICアプリの設定画面から通知先を変更してください。 ★通知先を[LINE]に設定した場合、設定完了後もANPICアプリを削除 しないようにご注意ください。

## LINEやANPICアプリに通知が届かない場合 その他注意事項

通知が届かない場合は、下記の項目をご確認ください。 (※機種により画面の名称が異なります。)

#### 通知先を「LINE」に設定している場合

- ・ ANPICアカウントのブロックを解除する
- ・ LINEを最新バージョンにアップデートする

### 通知先を「アプリ」に設定している場合

- スマートフォン端末の設定でプッシュ通知をオンにする
- ・ [設定]→[通知]→[ANPIC]
- ・ [設定]→[アプリ]→[アプリを管理]→[ANPIC]
- ・ [設定]→[音と通知]→[通知の管理]
- アプリを最新バージョンにアップデートする
- 今後もご注意ください
- ・ LINEを通知先にした場合でもアプリを削除しない ・ 端末を変えた場合には、再度アプリにログインする

LINEからの回答方法

## 安否状況を報告する

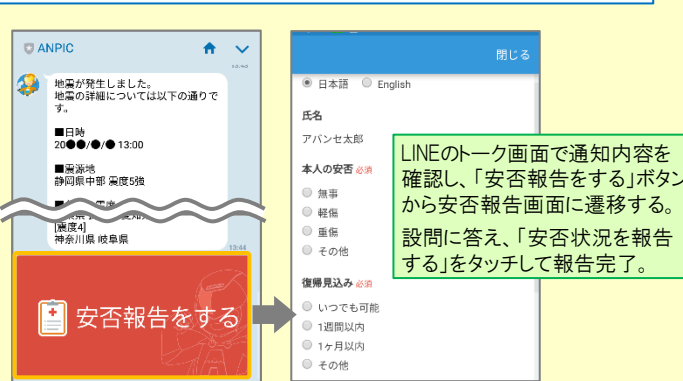

# アンケートに回答する

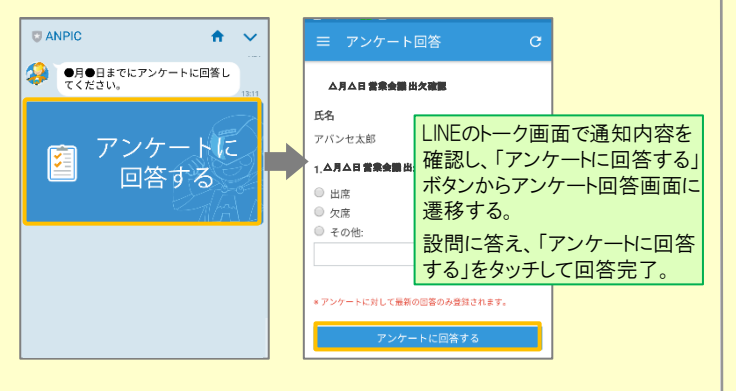

・ webサイトの「アカウント設定」画面を確認し、端末情報が表示されていない

・ アンチウィルス系アプリ、タスクキラー系アプリの設定を見直す(Androidのみ)

場合は、ANPICアプリからログアウトして再ログインする

・ 1つのWi-Fiに、複数の通信端末で接続していないかを確認する ・ バッテリーセーブ機能、省電力モード等のチェックを外す (Androidのみ)

対象OS: iOS 10以降、 Android OS 5以降 推奨

・ OSを最新バージョンにアップデートする

・ Wi-Fiの最適化をオフにする (Androidのみ)

# ANPICアプリの利用方法

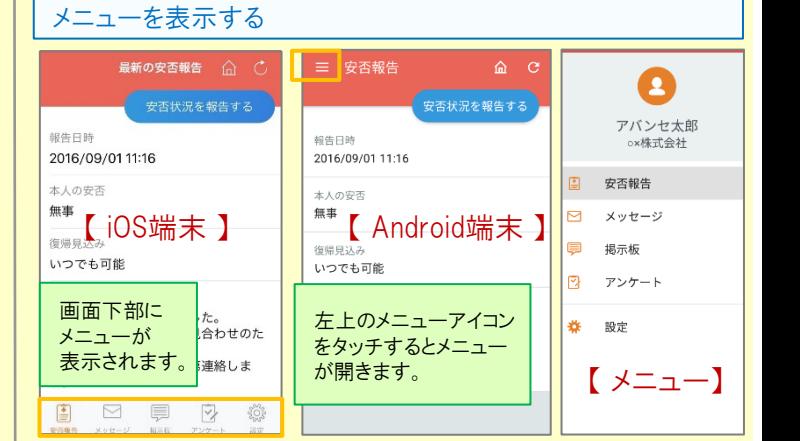

いずれかの方法で安否報告画面を表示して報告してください。

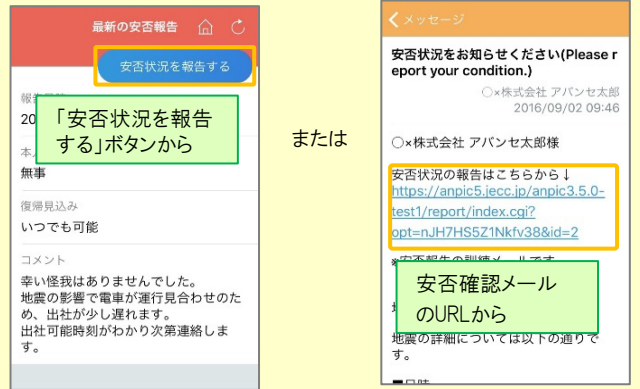

# アンケートに回答する

#### いずれかの方法でアンケート回答画面を表示して回答してください。

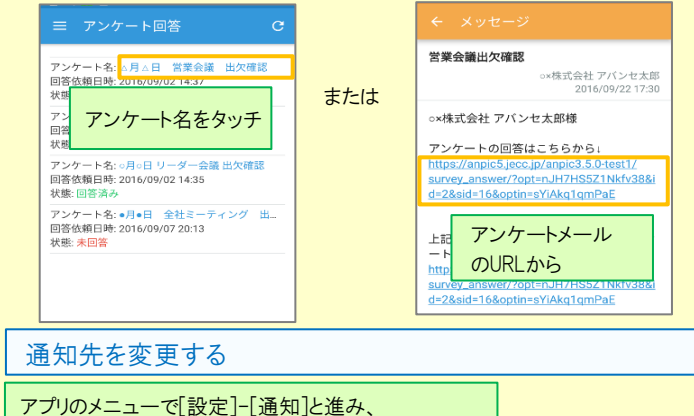

通知先に関わらず、アプリからはログアウトしない イント LINE、アプリは常に最新のバージョンにアップデートしておく

共通の確認項目

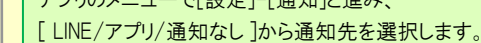

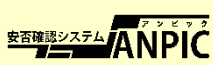